## bee finder

## 探しているモノがすぐにみつかる

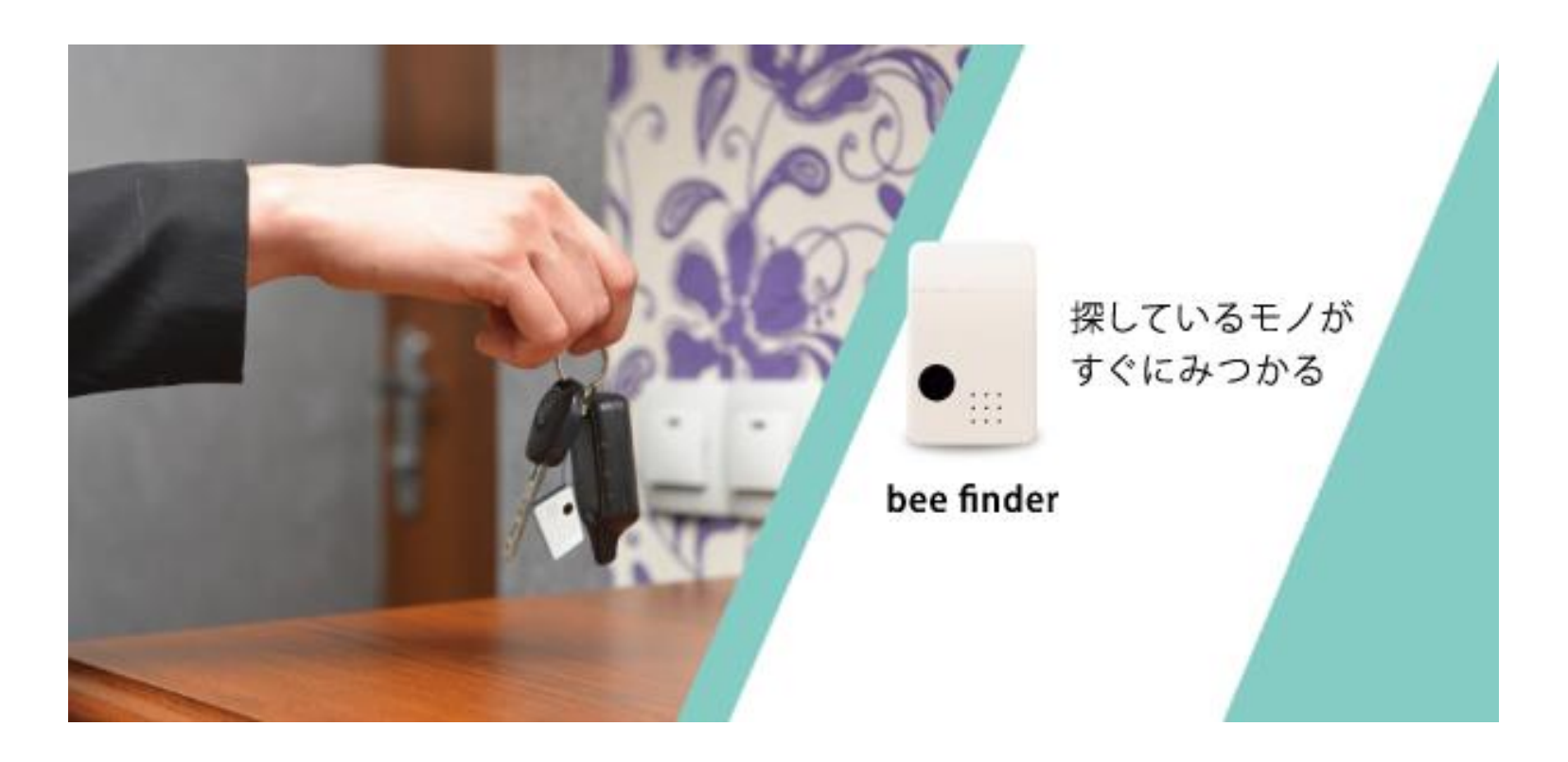

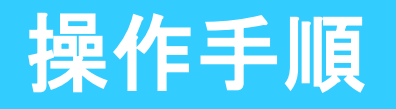

い。

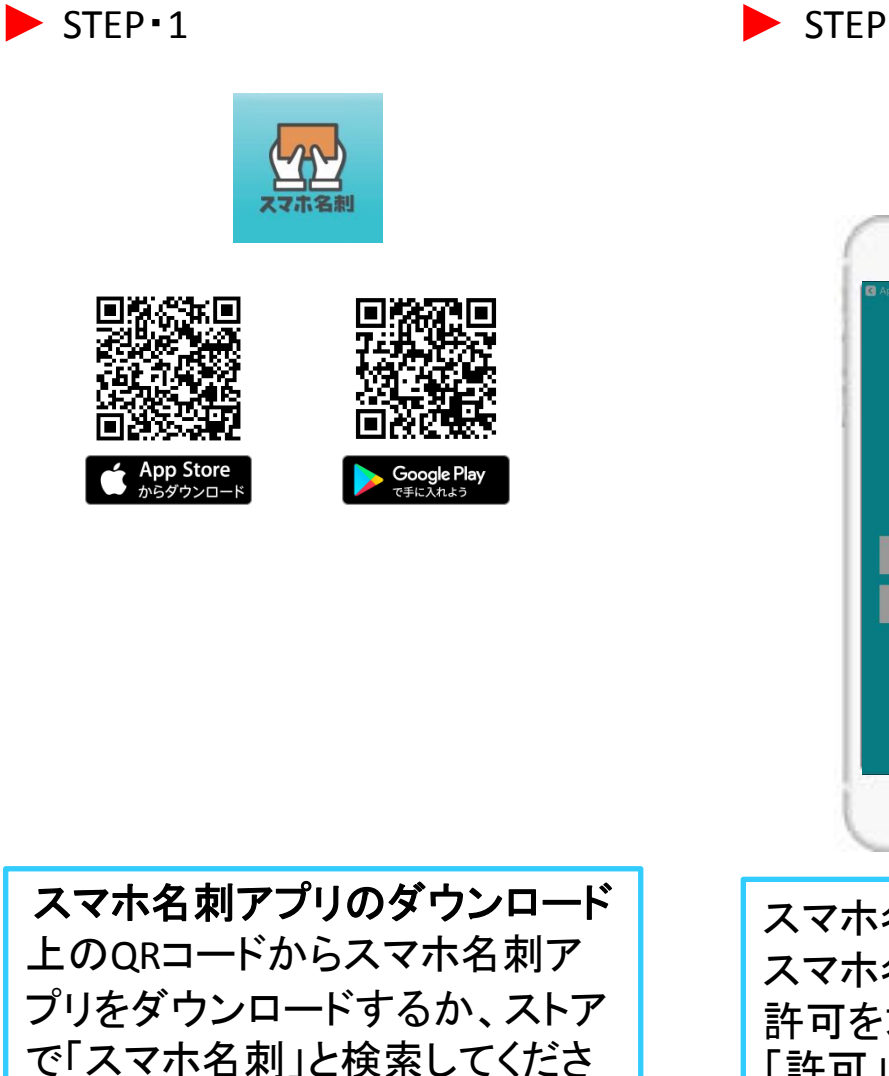

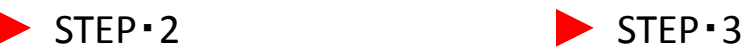

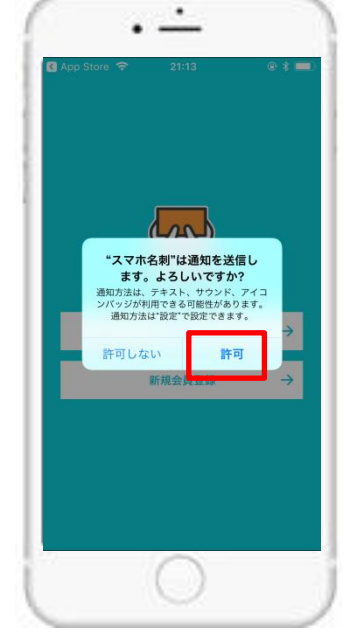

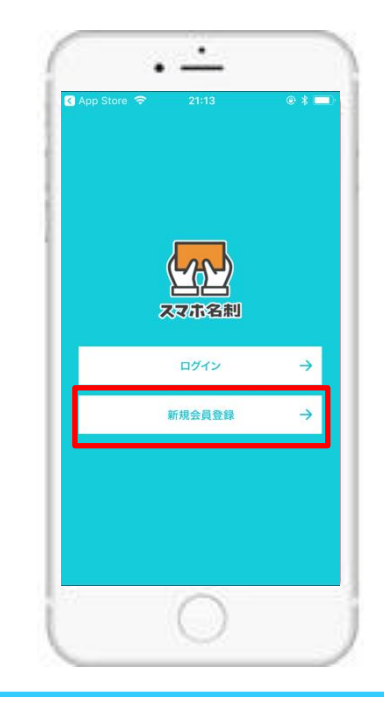

スマホ名刺アプリを開き、 スマホ名刺からの通知の 許可を求められますので、 「許可」をタップしてください。

「新規会員登録」をタップし、 会員登録をおこなってくだ さい。

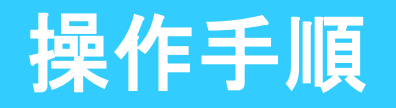

 $\blacktriangleright$  STEP  $\cdot$  4

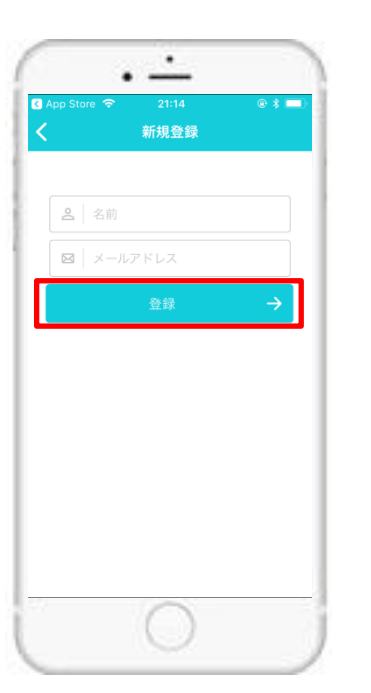

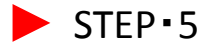

 $\blacktriangleright$  STEP  $\cdot$  5 STEP  $\cdot$  6

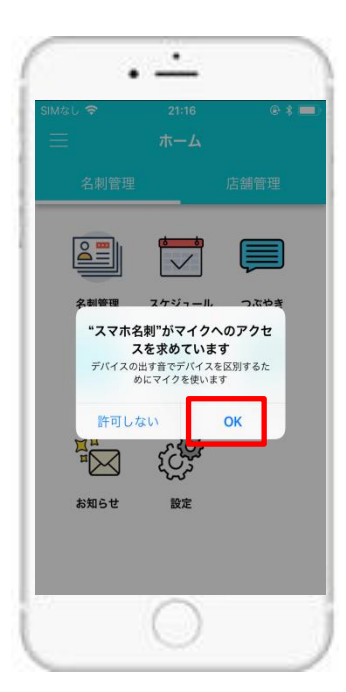

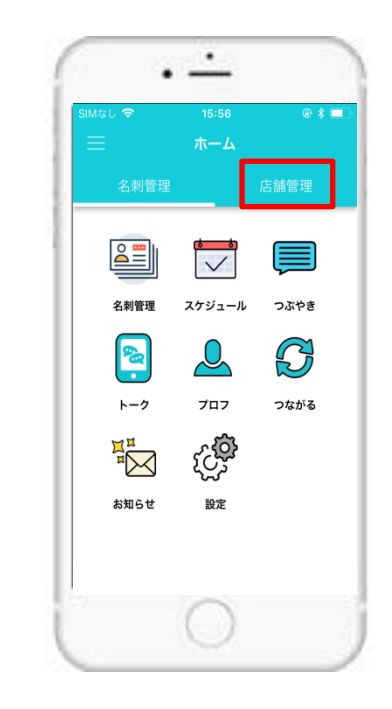

「店舗管理」をタップしてくだ

さい。

「名前」「メールアドレス」を 入力し、「登録」をタップして ください。

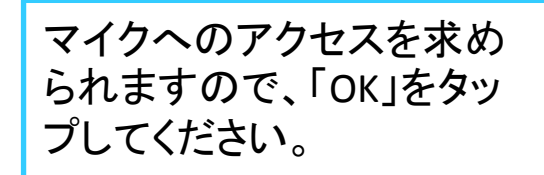

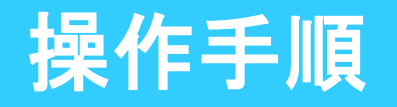

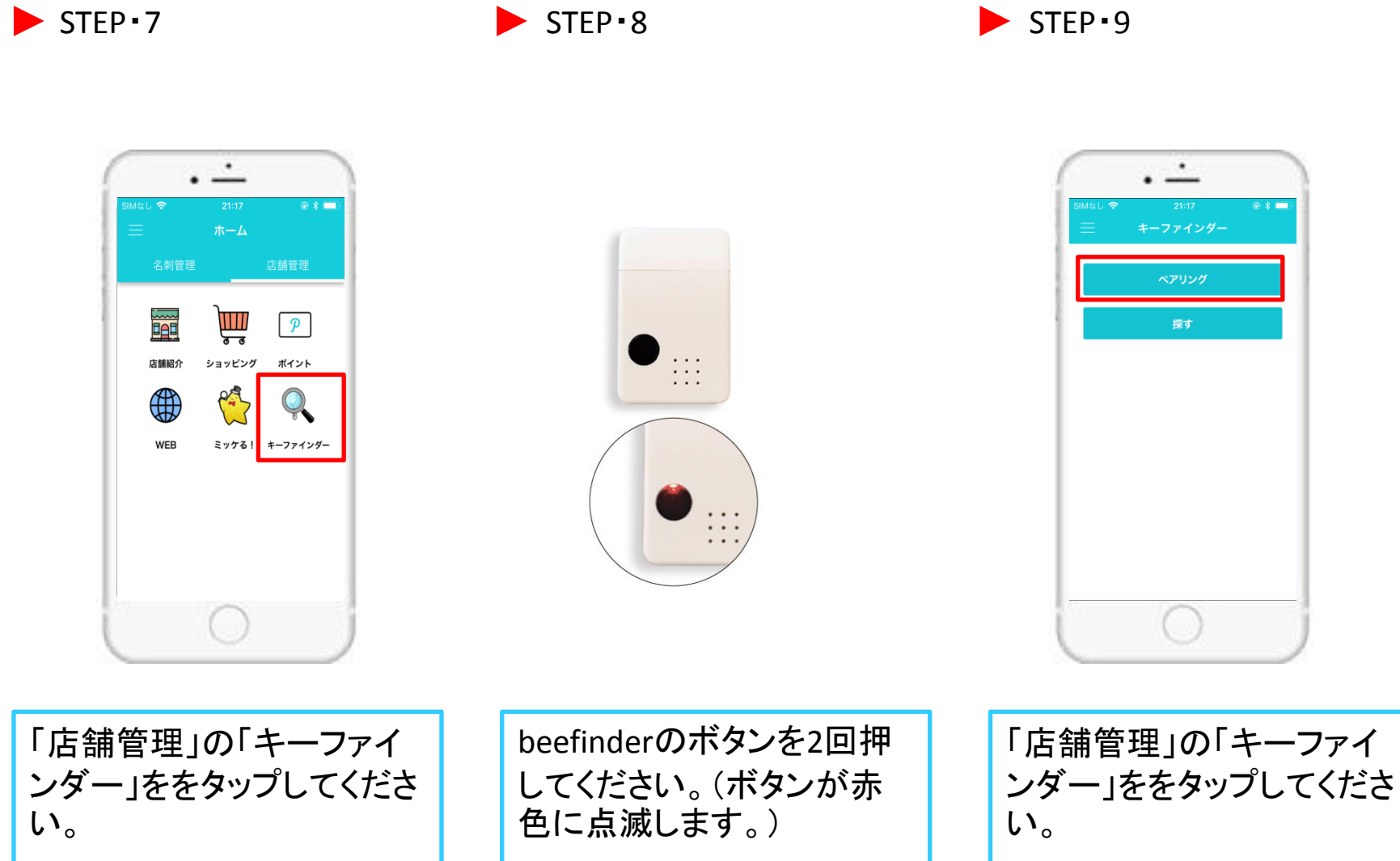

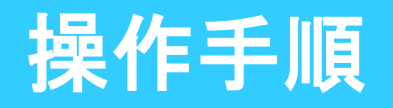

 $\blacktriangleright$ 

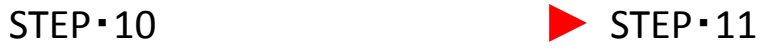

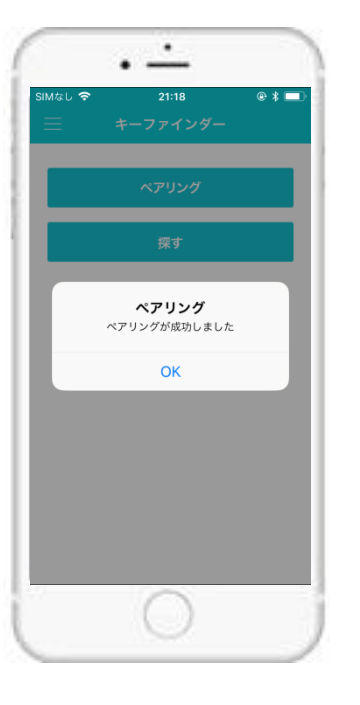

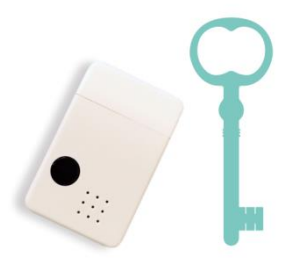

ペアリングが成功すると「ペ アリングが成功しました」と 表示されますので「OK」を タップしてください。

beefinderを使う設定が完 了したらbeefinderを鍵など に取り付けてください。

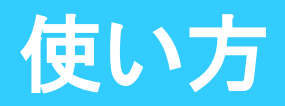

※beefinderのペアリングが完了している必要があります。

## beefinderを取り付けた物を探す場合 スマホを探す場合

 $\cdot$   $\dot{-}$ . <u>. .</u> . <u>. .</u>  $\circ *$ キーファインダー ホーム ペアリング 論  $\prod_{\sigma}$  $\boxed{p}$ 店舗紹介 ショッピング ポイント ∰ ミッケる!<mark></mark> キーファインダー WEB  $\bigcirc$ beefinderのボタン 「店舗管理」「キー 「探す」をタップす スマホから音が鳴 るとbeefinderから ファインダー」を を長押ししてくださ り位置を知らせて タップしてください。 音が鳴り位置を くれます。 い。 知らせてくれます。

> ※スマホ名刺アプリがバックグラウンドで起動している状態 にしてください。